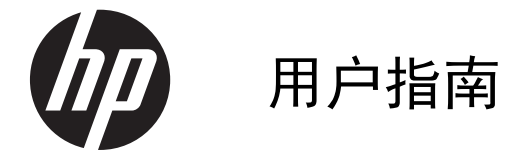

© Copyright 2013 Hewlett-Packard Development Company, L.P.

Bluetooth 是其所有者的商标, Hewlett-Packard Company 经授权得以使用。 Google、Android、AdWords、Gmail、Google Play、YouTube 和其他商标是 Google Inc. 的财产。Windows 是 Microsoft Corporation 在美国的注册商标。

本文档中包含的信息如有更改,恕不另行通 知。随 HP 产品和服务附带的明确有限保修 声明中阐明了此类产品和服务的全部保修服 务。本文档中的任何内容均不应理解为构成 任何额外保证。HP 对本文档中出现的技术 错误、编辑错误或遗漏之处不承担责任。

第一版: 2013 年 4 月

文档部件号: 725390-AA1

#### 产品通告

本指南介绍大多数型号共有的功能。 您的 平板电脑可能未提供某些功能。

#### 软件条款

一经安装、复制、下载或以其他方式使用此 平板电脑上预安装的任何软件产品,即表明 您同意受 HP 最终用户许可协议 (EULA) 条款的约束。 如果您不接受这些许可条款, 唯一的补救办法是在 14 天内将全部产品 (硬件和软件)原封不动地退回购买处,并依 据购买处的退款政策获得退款。

如需详细信息或要求获得平板电脑的全额退 款,请与当地销售点(经销商)联系。

# 目录

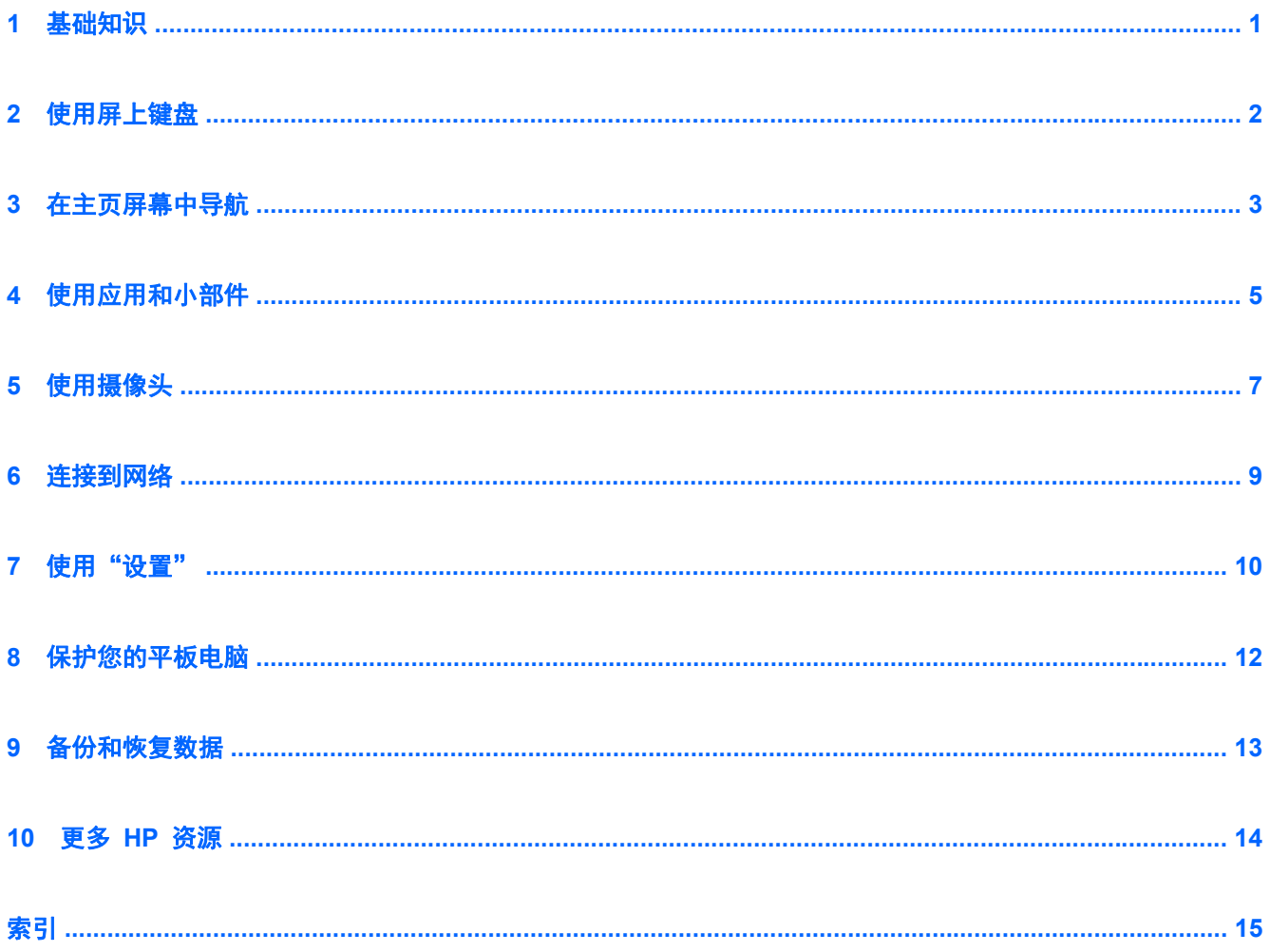

# <span id="page-4-0"></span>**1** 基础知识

要开始使用您的平板电脑,请按照以下说明进行操作:

注: 有关基本操作说明,请参阅平板电脑包装箱内包含的印刷版快速入门指南。

- **1**. 将微型 USB 电缆连接到平板电脑和适配器,然后将适配器连接到电源插座。 学 注: 建议仅使用平板电脑随附的 HP 5V 2A 适配器对平板电脑进行充电。
- **2**. 按顶部边缘的电源按钮开启平板电脑。 第一次开启平板电脑时,将显示欢迎屏幕。
- **3**. 按照屏幕上的说明选择语言。
- **4**. 使用 Google™ 帐户的电子邮件地址和密码注册。 您可以使用以下 Google 帐户中任意一个的 电子邮件地址:
	- Gmail™
	- YouTube™
	- Google Apps™
	- AdWords™
	- 任何其他 Google 产品

如果您没有 Google 帐户, 可以立即创建一个。

 $\frac{dy}{dx}$  = 登录到 Google 帐户后, 与该帐户关联的电子邮件、联系人、日历事件和数据将与平板电脑 同步。 如果您有其他 Google 帐户,可以稍后添加。

# <span id="page-5-0"></span>**2** 使用屏上键盘

。

Q

**1**. 要打开屏上键盘,请触摸屏幕顶部的文本字段。 键入一个或多个关键字,然后点击放大镜图标

**<sup>2</sup>**. 要使用语音搜索,请触摸屏幕顶部的麦克风图标 ,然后说出一个或多个关键字。

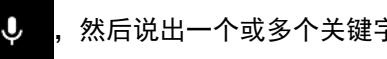

<mark>""》注:</mark> 键盘的外观可能有所不同。

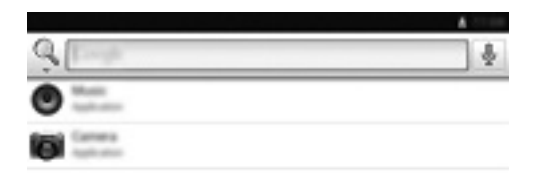

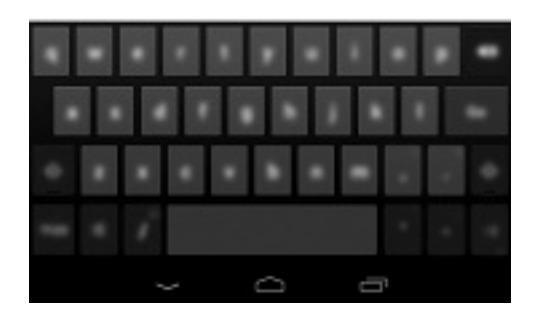

# <span id="page-6-0"></span>**3** 在主页屏幕中导航

主页屏幕提供了一个中心位置,从中可访问信息和电子邮件、浏览网页、流式传输视频、查看照片和访 问社交媒体网站。

**学 注: 主页屏幕的外观可能有所不同。** 

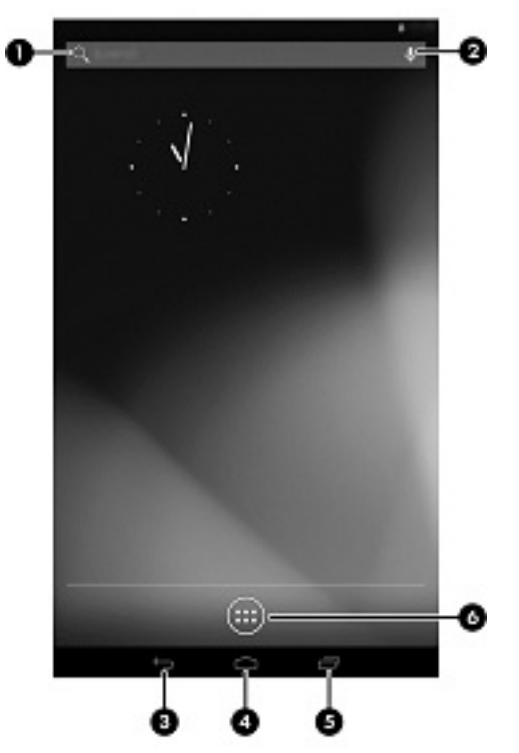

- 从上向下滑动手指以显示通知。
- 从下向上滑动手指以显示 Google Now 卡。
- 触摸图标以执行表中所述的操作。

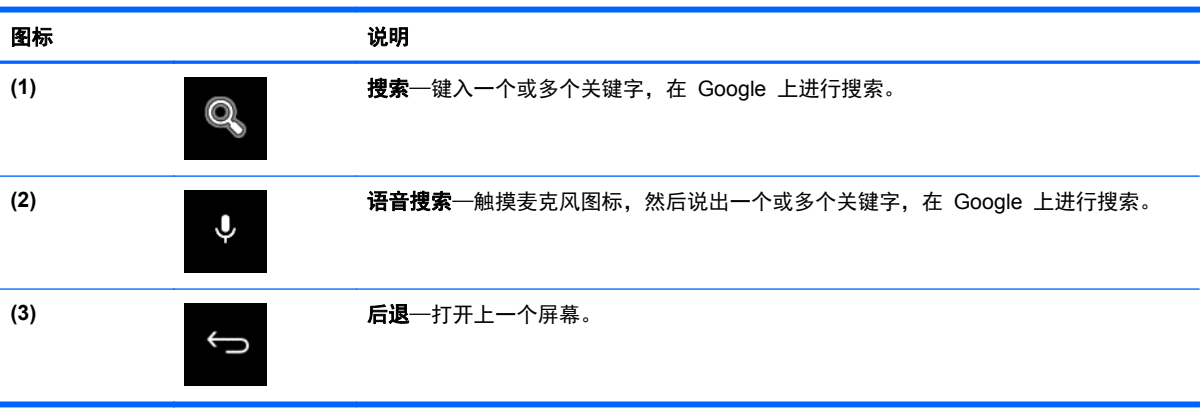

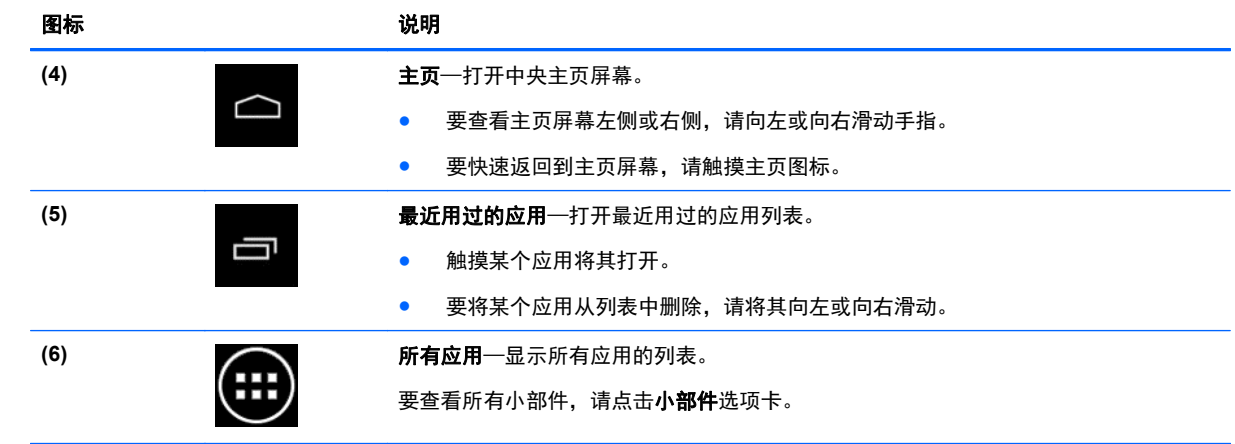

## <span id="page-8-0"></span>**4** 使用应用和小部件

应用是放在主页屏幕上的快捷方式,用于打开平板电脑上安装的应用。

小部件是具有特殊功能的应用,可显示经常更新的内容。 您无需打开小部件,即可查看更新内容。

#### 要查看所有应用,请触摸所有应用图标。

- **1**. 要打开某个应用,请触摸其图标。 要返回到主页屏幕,请触摸主页图标。
- **2**. 要将某个应用添加到主页屏幕,请触摸并按住该应用,直到显示主页屏幕,然后将其拖动到您希望 其放置的位置。
- **3**. 要从主页屏幕中删除某个应用,请触摸并按住该应用,然后将其拖到屏幕顶部的删除图标。

#### 要查看所有小部件,请触摸**所有应用**图标,然后触摸**小部件**选项卡。

- **1**. 要打开某个小部件,请触摸其图标。 要返回到主页屏幕,请触摸主页图标。
- **2**. 要将某个小部件添加到主页屏幕,请触摸并按住该小部件,直到显示主页屏幕,然后将其拖动到您 希望其放置的位置。
- **3**. 要从主页屏幕中删除某个小部件,请触摸并按住该小部件,然后将其拖到屏幕顶部的删除图标。

#### 使用 **Gmail**

- **1**. 依次触摸所有应用图标、设置,然后在帐户下触摸添加帐户。
- 2. 触摸 Google,然后按照屏幕上的说明进行操作。
- **3**. 要访问 Gmail 帐户,请触摸所有应用,然后触摸 **Gmail**。

#### 使用日历

- **1**. 依次触摸所有应用图标、日历图标。
- **2**. 要将日历添加到主页屏幕,请触摸并按住日历图标,直到其显示在主页屏幕上。
- **3**. 要访问日历,请触摸日历图标,然后按照屏幕上的说明进行操作。

 $\frac{dy}{dx}$ : 添加 Google 帐户时, 与该帐户关联的电子邮件、日历和联系人将自动同步。

使用 **Google Now**—Google Now 使用当日时间、您的当前位置以及您的位置记录显示您的通勤信 息。 可使用其他 Google 产品(如 Web 历史记录或日历)显示约会提醒、地图、比赛分数和航班状 态。

- 1. 要选择使用 Google Now,请从屏幕底部向上滑动,然后按照屏幕上的说明进行操作。
- **2**. 要显示 Google Now 卡,请从屏幕底部向上滑动。

#### 使用时钟

- **1**. 依次触摸所有应用图标、时钟图标。
- **2**. 要将时钟添加到主页屏幕,请触摸并按住时钟图标,直到其显示在主页屏幕上。
- **3**. 要添加警报,请触摸时钟图标,点击设置警报,然后按照屏幕上的说明进行操作。
- **4**. 触摸完成。

#### 使用 **Beats Audio**

- **1**. 依次触摸所有应用图标、设置图标。
- **2**. 要打开 Beat Audio,请触摸设备下的 **Beats Audio**。
- **3**. 触摸以下选项之一选择您要使用的模式:
	- **Beats On-Ear**
	- **Beats In-Ear**
	- **Beats Passive**

学 注: 可以使用单独购买的第三方耳机充分利用 Beats Audio。

下载应用—从 Google Play 商店下载应用、音乐、书籍、游戏等。

- **1**. 依次触摸所有应用图标、**Play** 商店图标。
- **2**. 触摸类别。
	- 或 –

点击搜索图标,然后在搜索字段中键入关键字。

**3**. 要下载并安装应用,请按照屏幕上的说明进行操作。

#### 卸载应用

- **1**. 依次触摸所有应用图标、设置图标。
- **2**. 在设备下依次触摸存储、应用。
- **3**. 触摸您要卸载的应用,然后触摸卸载。
- 4. 触摸确定,然后再次触摸确定。

# <span id="page-10-0"></span>**5** 使用摄像头

用后置摄像头拍照,用前置摄像头给自己拍照或抓取屏幕截图。

#### 用后置摄像头拍照

- **1**. 要打开摄像头应用,请依次触摸所有应用图标、摄像头图标。
- **2**. 要进行拍照,请调焦对准物体,然后触摸蓝圈。 照片将保存在"媒体库"中。

#### 给自己拍照

- **1**. 要打开摄像头应用,请依次触摸所有应用图标、摄像头图标。
- **2**. 要进行拍照,请触摸蓝圈上方的旋转摄像头图标,然后触摸蓝圈。 照片将保存在"媒体库"中。

#### 录制视频

- **1**. 要打开摄像头应用,请依次触摸所有应用图标、摄像头图标。
- **2**. 要录制视频,请触摸蓝圈左边的视频摄像头图标。 蓝圈将变红。
- **3**. 要开始录制,请触摸红圈。
- **4**. 要停止录制,请触摸并按住红圈。 视频将保存在"媒体库"中。

#### 抓取屏幕截图

▲ 同时按电源按钮和减小音量按钮 1 秒钟左右。 屏幕截图保存到"媒体库"中时将显示一条消息。

#### 查看照片或视频

- **1**. 要查看"媒体库"中的照片或视频,请依次触摸所有应用图标、媒体库图标。
- **2**. 要删除某个照片或视频,请触摸该照片或视频,然后触摸屏幕右上角的删除图标。

#### 打印照片

- **1**. 依次触摸所有应用图标、媒体库图标。
- **2**. 触摸照片将其选中,触摸右上角的菜单图标,然后触摸打印。
- **3**. 第一次使用打印功能时,请按照屏幕上的说明选择打印机。
- **4**. 选择打印份数。
- **5**. 要选择选项,请触摸向下箭头,然后按照屏幕上的说明进行操作。
- **6**. 触摸打印。

将显示一条消息,指示打印状态。

– 或 –

**激活 HP e-Print**, 允许您直接在启用 HP ePrint 的打印机上打印。 有关详细信息, 请参阅 <http://www.hp.com/go/2eprint>。

- **1**. 依次触摸所有应用图标、**HP ePrint** 图标,按照屏幕上的说明进行操作,然后触摸激活。 激活代码将通过电子邮件发送到您输入的电子邮件地址。
- **2**. 依次触摸所有应用图标、**HP ePrint** 图标,输入激活代码,然后触摸激活。

## <span id="page-12-0"></span>连接到网络

连接到无线网络一浏览 Web, 阅读电子邮件或执行其他联机活动。

<mark>"\_"注:</mark> 您必须先连接到无线网络,然后才能连接 Internet。

- . 要连接到无线网络,请依次触摸所有应用图标、设置。
- . 在无线和网络中,确保 Wi-Fi 已开启。
- 3. 触摸 Wi-Fi, 然后触摸显示的可用网络之一。
- . 根据需要键入安全密钥,然后触摸连接。
- $\left| \frac{dy}{dx} \right\rangle$ 注: 要删除之前连接的某个无线网络,请触摸该网络的名称,然后触摸忽略此网络。

连接到 **Bluetooth®**—配对蓝牙设备,例如平板电脑的耳机、键盘或鼠标。

- . 要连接到某个蓝牙设备,请将其开启。
- . 依次触摸所有应用图标、设置。
- . 在无线和网络下,开启蓝牙,然后触摸蓝牙。
- . 触摸您的设备名称,使其对所有附近的蓝牙设备可见。
- . 要查找可用的蓝牙设备,请触摸搜索设备。
- . 设备名称显示后,触摸它将设备与您的平板电脑配对。

注: 要最大限度地延长电池寿命,请在不使用蓝牙时将其关闭。

连接到 **Windows®** 计算机

 $\frac{dy}{dx}$ : 必须先关闭 USB 数据连线, 然后才能使用 USB 在您的平板电脑与计算机之间传输文件。

- . 将微型 USB 电缆连接到您的平板电脑和 Windows 计算机上。 USB 存储设备会显示为您计算机上的驱动器。
- . 您可以根据需要与任何其他外部设备来回复制文件。
- . 完成后,请断开 USB 电缆。

## <span id="page-13-0"></span>**7** 使用"设置"

使用用于连接到网络的"设置",设置首选项,并找到关于您的平板电脑的信息。

- ▲ 要访问"设置",请依次触摸所有应用图标、设置。
	- 或 –
	- 从上向下滑动,然后触摸设置图标。

此时将显示以下类别:

- 无线和网络
	- **Wi-Fi**—启用或禁用 **Wi-Fi** 并连接到无线网络,以便检查电子邮件、搜索网络或访问社交媒体 网站。
	- 蓝牙一启用或禁用蓝牙并配对蓝牙设备,例如平板电脑上的耳机或键盘。
	- 数据存储—查看在选定期间所用数据的图表。 同时也会显示安装的每个应用的数据使用情 况。
	- 更多信息**...**—启用或禁用飞行模式或 **VPN**。
- 设备
	- ◎ 声音—选择音量、默认通知,然后启用或禁用触摸提示音和锁屏提示音。
	- **Beats Audio**—启用或禁用 **Beats Audio**,并选择耳机设置。
	- 显示─选择亮度、壁纸、休眠和字体大小。
	- 存储—查看平板电脑内存和 SD™ 卡内存(如果已安装)的可用空间。
	- **电池**—查看电池电量百分比和各种功能的电量使用情况。
	- ◎ 应用—查看已下载的应用和正在运行的应用。 要查看信息或卸载某个应用,请触摸该应用。
- 个人
	- 位置服务—启用或禁用位置与 **Google** 搜索。
	- 安全—设置屏幕安全保护、密码、设备管理和凭据存储的首选项。
	- 语言和输入—设置语言、键盘和输入法、语音和鼠标**/**触控板的首选项。
	- ◎ 备份和重置—设置备份和还原以及个人数据的首选项。
- 帐户—将显示现有帐户。
	- 添加电子邮件帐户或其他类型的帐户—在帐户下,触摸 **+** 添加帐户,然后按照屏幕上的说明 进行操作。
	- 。 同步帐户—在帐户下,触摸帐户的名称。 再次触摸帐户的名称,触摸屏幕右上角的**菜单**图标, 然后触摸立即同步。
	- 。 删除帐户—在帐户下,触摸帐户的名称。 再次触摸帐户的名称,触摸屏幕右上角的菜单图标, 然后触摸删除帐户。
- 系统
	- ◎ 日**期和时间**—启用或禁用**自动确定日期和时间**,并选择时区、时间格式和日期格式的首选项。
	- 辅助功能—启用或禁用 **TalkBack**、大号文字、自动旋转屏幕、说出密码、文字转语音 **(TTS)** 输出、触摸和按住延迟以及增强网页辅助功能。
	- 开发者选项—启用或禁用各种开发者选项。

注意: 启用此设置可能会导致您的平板电脑出错。

。 关于平板电脑—显示您的平板电脑的软件版本和法律信息。

## <span id="page-15-0"></span>**8** 保护您的平板电脑

要防止其他人访问您的平板电脑上的数据,请选择锁屏方法。

#### 设置锁屏

- 1. 要访问"设置",请依次触摸**所有应用**图标、**设置**。
- 2. 在个人下,触摸安全,然后在屏幕安全保护下触摸锁屏。
- 3. 在选择屏幕锁定下,选择以下锁屏类型之一,然后按照屏幕上的说明进行操作。

 $\frac{dy}{dx}$ 注: 如果您之前设置了锁屏,必须先解锁屏幕,然后再更改锁定设置。

- **滑动**—向右滑动,将屏幕解锁。
- 人脸解锁—盯住屏幕, 将屏幕解锁。
- 图案—绘制简单图案来解锁屏幕。
- **Pin**—输入四位或多位数字来解锁屏幕。
- 密码—输入四位或多位字母或数字。 如果选择密码强度较强的密码, 此选项可提供最大强度 的保护

# <span id="page-16-0"></span>**9** 备份和恢复数据

#### 更新应用、小部件和操作系统

HP 建议您定期将应用、小部件和操作系统更新为最新版本。 更新可解决多种问题,并为您的平板电脑 带来新的功能和选项。 技术在不断变化,更新应用、小部件和操作系统可使您的平板电脑运行最新的 可用技术。 例如,较记的应用和小部件可能无法在最新的操作系统下正常工作。

请转至 Google Play 商店下载最新版的 HP 及第三方应用和小部件。 操作系统将自动下载系统更新 并通知您何时准备就绪可安装这些更新。 如果您要手动更新操作系统,请访问 [http://www.hp.com/](http://www.hp.com/support) [support](http://www.hp.com/support)。

您还可以设置备份和还原数据的首选项,以防止丢失。

#### 备份和重置

- 1. 要访问"设置",请依次触摸**所有应用**图标、**设置**。
- **2**. 在个人下,触摸备份和重置。
- **3**. 在备份和还原下,选择以下一项或多项:
	- 备份我的数据—选中此复选框将备份应用数据、Wi-Fi 密码及 Google 服务器的其他设置。
	- 备份帐户—选择一个 Google 帐户用于备份数据。
	- **自动还原**一选中此复选框,将在重新安装应用时恢复已备份的设置和数据。

#### 恢复出厂数据

恢复所有设置并删除设备上的所有数据:

- **1**. 要访问"设置",请依次触摸所有应用图标、设置。
- **2**. 在个人下,触摸备份和重置。
- 3. 在个人下,选择恢复出厂数据,然后按照屏幕上的说明进行操作。

#### **Android** 系统恢复模式

- 1. 按电源按钮, 然后触摸**关机**。
- **2**. 同时按下电源按钮和增大音量按钮。
- **3**. 按增大音量或减小音量按钮在选项之间上下切换,然后按电源按钮选择以下选项之一:
	- 立即重新启动系统。
	- 从 ADB 应用更新。
	- 从 SD 卡更新/恢复。
	- 擦除数据/恢复出厂数据。
	- 擦除缓存分区。

# <span id="page-17-0"></span>**10** 更多 **HP** 资源

要查找产品详细信息、使用方法信息等,请使用此表。

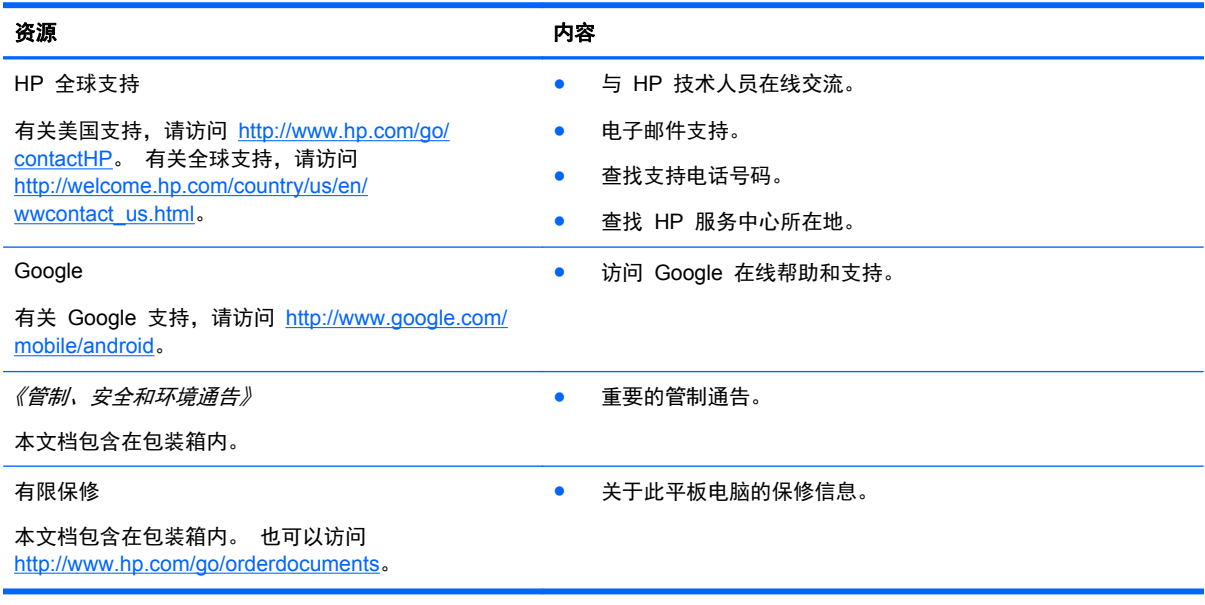

# <span id="page-18-0"></span>索引

### **B**

Beats Audio [5,](#page-8-0) [10](#page-13-0) 备份和恢复 [13](#page-16-0)

### **C**

存储 [10](#page-13-0)

## **D**

打印 [7](#page-10-0) 电池 [10](#page-13-0)

### **G**

Gmail [5](#page-8-0)

### **H**

后退图标 [3](#page-6-0) 恢复出厂数据 [13](#page-16-0)

### **J**

计算机 [9](#page-12-0) 键盘 [2](#page-5-0)

### **L**

蓝牙 [9,](#page-12-0) [10](#page-13-0)

### **M**

密码 [12](#page-15-0)

### **P**

PIN [12](#page-15-0) 屏幕截图 [7](#page-10-0)

### **R**

人脸解锁 [12](#page-15-0) 日历 [5](#page-8-0) 日期和时间 [10](#page-13-0)

### **S**

设置 [10](#page-13-0) 摄像头 [7](#page-10-0) 声音 [10](#page-13-0) 时钟 [5](#page-8-0) 手法 [2](#page-5-0) 搜索图标 [3](#page-6-0)

所有应用图标 [3](#page-6-0) 锁屏 [12](#page-15-0)

### **T**

图标 [3](#page-6-0)

### **W**

wi-fi [9](#page-12-0) Wi-Fi [10](#page-13-0) Windows<sub>9</sub> 网络 [9](#page-12-0)

## **X**

下载 [5](#page-8-0) 显示 [10](#page-13-0) 小部件 [5](#page-8-0)

## **Y**

应用 [5](#page-8-0) 语言 [10](#page-13-0) 语音搜索图标 [3](#page-6-0)

## **Z**

帐户 [10](#page-13-0) 照片 [7](#page-10-0) 主页图标 [3](#page-6-0) 最近用过的应用图标 [3](#page-6-0)